# **Table des matières**

### **Overview**

**Introduction ArjFolder fonctionality ? Uninstalling ArjFolder Bugs and comments Acknowledgments**

**Using ArjFolder Making archive file (ARJ, ZIP, EXE) Extracting files Extracting file with drag and drop or copy and paste**

### **Options and Dialog Box**

**Extract Dialog Box Extract options Extracting Dialog Box Add Dialog Box Add options to create archive file** 

### **Introduction**

ArjFolder is a freeware, so you can use it and distribute without pay a license.

ArjFolder has been tested in all versions of Windows 95, 98, NT 4.0 and NT 2000 (Beta 3). This test has been performed with ARJ 2.60x and ARJ 3.03. copyright to 1990-99 ARJ Software, Robert and Susan Jung. ARJ is not include in this package but if you want to have the full functionality of ArjFolder you can download it at :

http://www.arjsoftware.com

This shareware has been checked against all known viruses at this day. The only guarantee you get with this version of ArjFolder, either expressed or implied, is that ArjFolder will take up a certain number of bytes on a hard disk drive. The integrity of the data on your hard disk is your responsibility, not mine. However, the functionality of this program has been tested to the best of my ability, I can take no responsibility for the loss or damage of your data, although all reasonable precautions have been taken to insure the stability and safety of this program.

### **ArjFolder functionality**

This software is based on the namespace and shell extension of all the version of Windows 95, 98, NT 4.0 and NT 2000. You can make, read, uncompress ZIP and ARJ files. ArjFolder supports long filenames, file protection and multi-volumes for ARJ, RAR and ACE files. ArjFolder also uncompress GZip, TGZ, TAR, CAB, RAR, ACE and Unix Compress (.Z) archive.

The two ways to extract are the pop-up menu and the Drag and Drop. Because ArjFolder is an extension of Window Explorer the functionality of Drag and Drop are enhanced if you have installed the last version of Windows (IE 4.0 and more with Active Desktop or Windows 98)

# **Uninstalling ArjFolder**

- · Open the control panel. On the Start Menu, choose Settings->Control Panel.
- · Open "Add/Remove Programs". Find the Control Panel called Add/Remove Programs and doubleclick it.
- · Select ArjFolder and click the button marked "Add/Remove".

# **Bugs and comments**

If you find any bugs, or if you have some comments, send email to me at arifolde@worldnet.fr.

### **Acknowledgments**

Special thanks to the following people for their contribution at ArjFolder :

- Robert and Susan Young for their permission to use portions of unarj sources.
- · Info Zip Group for their permission to use portions of unzip sources. The original Info-Zip sources are freely available at  ftp.uu.net:/pub/archiving/zip
- Jean-Louis Gally for his permission to use portions of gzip sources. The original gzip sources are freely available at prep.ai.mit.edu:/pub/gnu/gzip-\*.tar.
- · Eugene Roshal for his permission to use portions of RAR sources.
- · Marcel Lemke for his permission to use portions of ACE sources.
- · Jean-Louis Boyer for his the About dialog box.
- · Rodolphe Rougemont for sharing his web site with me.

and all the other people for your help.

Thanks!

Raphael Mounier Email : mounierr@worldnet.fr

### **Making archive file (ARJ, ZIP, EXE)**

To make an archive file (ZIP, ARJ, EXE) :

- · Under Windows explorer right-click on files and directories that you want compress and choose "ArjFolder -> Make archive (arj, zip, exe)" from the context menu
- In the Add Dialog Box enter the name of the archive file that you want create and choose the type of archive (arj, zip , exe). Choose eventually the different Add options
- · Click on " Make " button

#### **Warning**

You can create ARJ file or ARJ self-extracting file, only if you have install ARJ under you computer

### **Extracting files**

ArjFolder support 8 different formats of file archive, it is ARJ, ZIP, TAR, Microsoft CAB, ACE, RAR, Gunzip et Unix compress (.Z) format. You can extract with two ways :

- · Extracting file with drag and drop and copy and paste
- · Extracting file with explorer (ArjFolder explorer or Windows explorer). With this way you can choose extraction options (go to **Extract options**)

### **Extracting file with drag and drop or copy and paste**

You an extract files with drag and drop or copy and paste when you are in the ArjFolder explorer. To extract files :

- · Select with the mouse the files that you want to extract
- · Drag the selection into the destination folder or click on the copy button in the ToolBars.
- Drop the files, the **Extracting Dialog Box** appear.

# **Extract Dialog Box**

Before extracting the contain of an archive file (ARJ, ZIP, EXE) the following dialog box appear :

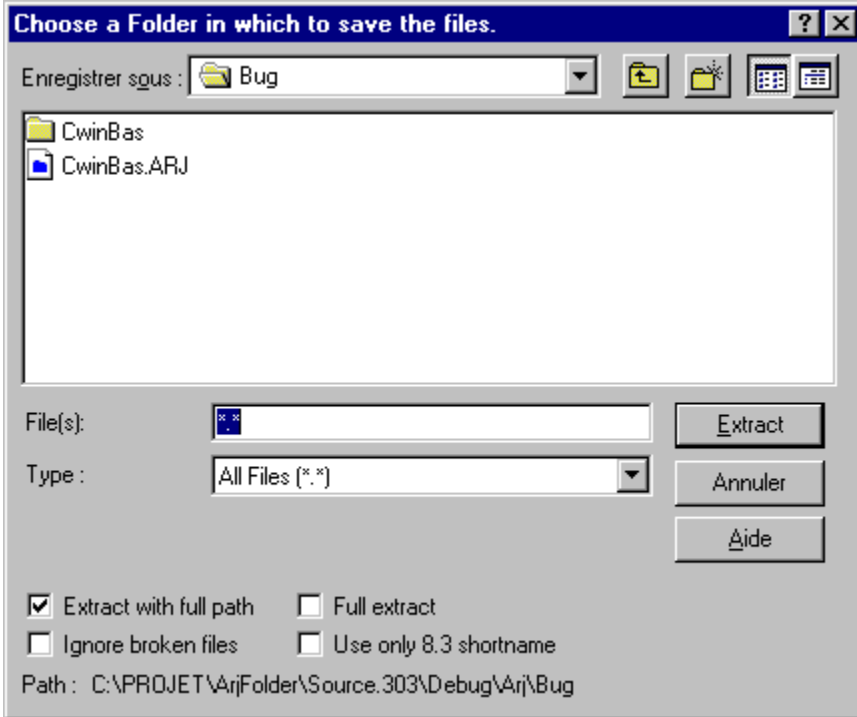

(Related topic **Extract options**)

### **Extract options**

The different options before you extract files are :

- · **File(s)** : Enter in this textbox, a wildcard for the file name that you want to extract. To extract for example only the executable files of an archive enter "\*.exe". To extract all the file enter "\*.\*"
- · **Extract with full path** : This options sets ArjFolder to extract files with full pathname. If the pathname contain directory, ArjFolder create this directory.
- · **Full extract** : This options sets ArjFolder to recursively extract archives from within archives.
- · **Ignore broken files** : This options sets ArjFolder to attempt to continue processing successive archives even when they contains errors.
- · **Use only 8.3 shortname (ARJ only)** : This options set ArjFolder to extract files will use the standard DOS 8.3 APIs (DOS shortnames).

# **Extracting Dialog Box**

When ArjFolder uncompress files, the following Dialog Box show the status of the extracting :

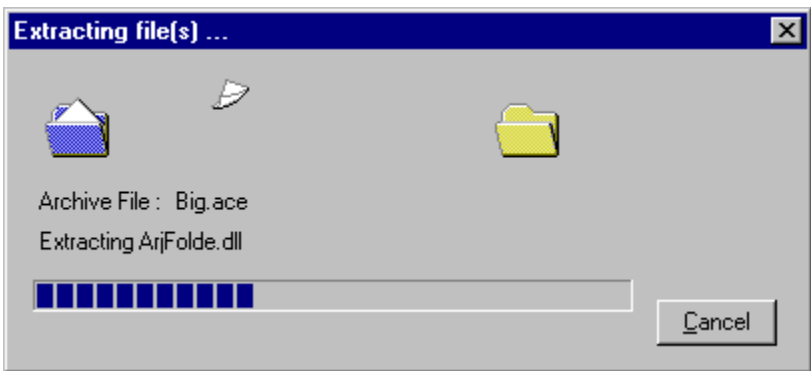

# **Make archive dialog box**

When you create an archive file (ARJ, ZIP, EXE) the following dialog box appear

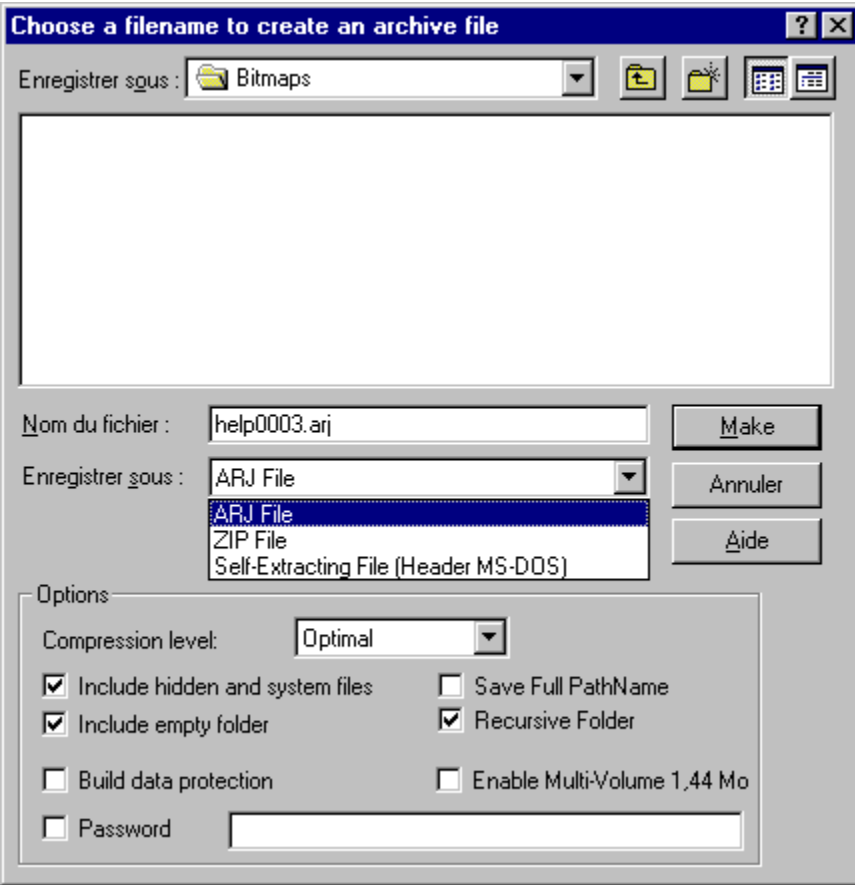

(Related topic Add options to create archive file )

### **Add options to create archive file**

The different options when you create archive are :

- · **Compression level (ARJ only)** : The compression drop down list determine the compression level. You have 5 levels. "Aucune" = storing (no compression), "Optimal" = best compression for general use (default compression method), "Normal" = slightly less compression and faster, "Rapide" = less compression and less memory and faster, "Très rapide" = fastest compression
- · **Enable Multi-Volume 1,44 M (ARJ only)** : Cause ArjFolder to create multiple volume 1,44 files. The volume filenames will be suffixed .ARJ, .A01, .A02, .A03, .... , .A99, .100, .101, .102, and so on up to .999 for a thousand volumes.
- · **Save full pathname** : Cause ArjFolder to store full pathname. Normally, ArjFolder will strip all pathnames of drive letter and root symbol. This options disables this action.
- · **Include hidden and system files** : Cause ArjFolder to include hidden and system files, by default ArjFolder will not select system or hidden files
- · **Include empty folder vide** : Cause ArjFolder to store empty directory in the archive file.
- **Recursive folder** : Cause ArjFolder to include file contained in all subdirectories of the selected directories.
- · **Build data protection (ARJ only)** : Cause ArjFolder to create ARJ-PROTECT damage protection data which is appended to the archive. This ARJ-PROTECT data contains necessary information to repair damage to the protected archive. This protection feature is sector based and allows repair due to typical types of disk corruption (bad sector, virus damage, cross links, etc). This type of sector protection is NOT effective for most data transmission problems where data is missing from the middle of a transmission.
- · **Password (ARJ only)** : Cause ArjFolder to encrypt the archived file, with the enter password. For the moment only the default encryption of ARJ is use by ArjFolder